# **XFROX**

# **STRUč Ná Př íRUč KA pro Windows Vista**

## **OBSAH**

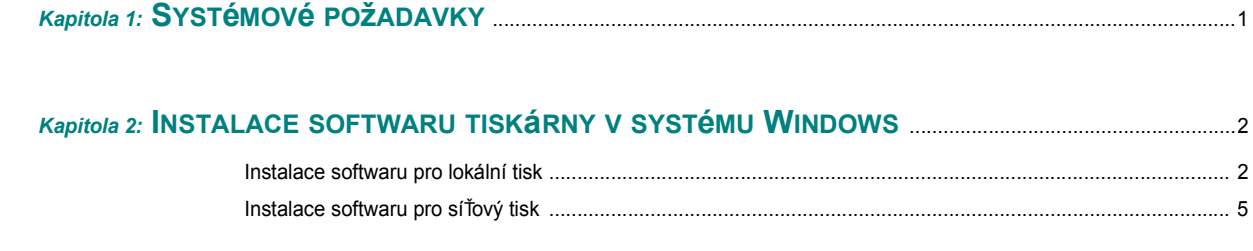

*Kapitola 3:* **[SKENOVáNí POMOCí OVLADA](#page-8-0)čE WIA** ........................................................................................................8

*Další podrobné informace a pokyny naleznete v uživatelské příručce.*

*Klepnutím sem otevřete uživatelskou příručku.*

## **1 Systémové požadavky**

<span id="page-1-0"></span>Než začnete, ujistěte se, zda systém splňuje následující minimální požadavky:

#### **Windows**

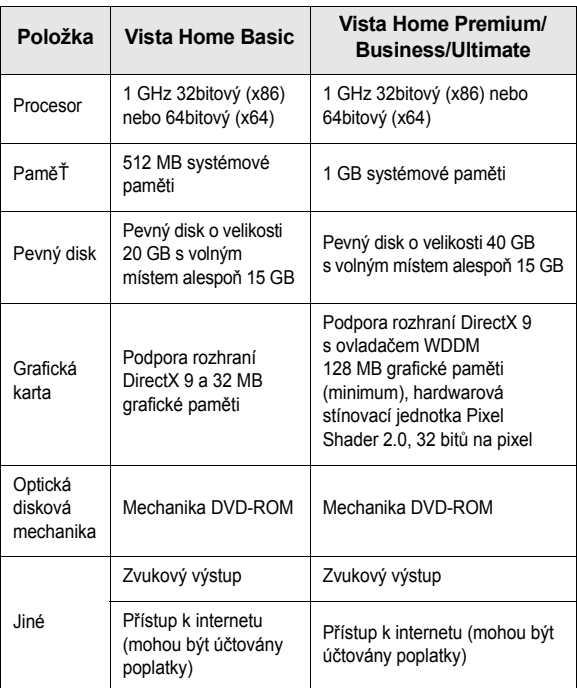

**POZNáMKA**: V systému Windows Vista mohou software instalovat uživatelé s oprávněním správce.

- XEROX® a Phaser® jsou ochranné známky společnosti Xerox Corporation ve Spojených státech amerických a/nebo v jiných zemích.
- Adobe Reader®, Acrobat® a PostScript® jsou ochranné známky společnosti Adobe Systems Incorporated ve Spojených státech amerických a/nebo v jiných zemích.
- Microsoft®, Vista™ a Windows® jsou ochranné známky společnosti Microsoft Corporation ve Spojených státech amerických a/nebo v jiných zemích.

### <span id="page-2-0"></span>**2 Instalace softwaru tiskárny v systému Windows**

#### **Instalace softwaru tiskárny**

Můžete nainstalovat software tiskárny pro lokální nebo síŤový tisk. Chcete-li do počítače nainstalovat software tiskárny, použijte při instalaci vhodný postup, který odpovídá použití tiskárny.

Ovladač tiskárny je software, který počítači umožňuje komunikovat s tiskárnou. Postup instalace ovladačů se může lišit v závislosti na používaném operačním systému.

Před zahájením instalace ukončete v počítači všechny aplikace.

#### <span id="page-2-1"></span>**Instalace softwaru pro lokální tisk**

Místní tiskárna je taková tiskárna, která je připojena přímo k počítači pomocí kabelu dodávaného s tiskárnou, např. kabelu USB nebo paralelního kabelu. Pokud je tiskárna připojena k síti, přeskočte tento krok a přejděte na ["Instalace softwaru pro sí](#page-5-0)Ťový tisk" na straně 5.

Při instalaci softwaru tiskárny si můžete vybrat mezi typickou a uživatelskou metodou.

POZNáMKA: Spustí-li se během instalace "New Hardware Wizard" (Průvodce přidáním nového hardwaru), zavřete ho klepnutím na ikonu x v pravém horním rohu okna, nebo klepněte na tlačítko **Storno**.

#### **Typická instalace**

Tato metoda se doporučuje pro většinu uživatelů. Budou nainstalovány všechny součásti nezbytné pro práci s tiskárnou.

- **1** Zkontrolujte, zda je tiskárna připojena k počítači a zda je zapnutá.
- **2** Do jednotky CD-ROM vložte dodaný disk CD-ROM.

Disk CD-ROM by se měl automaticky spustit a mělo by se zobrazit okno instalace.

Používáte-li systém Windows Vista, klepněte na tlačítko **Start** → **Všechny programy** → **Příslušenství** → **Spustit** a zadejte **X:\Setup.exe**

Zobrazí-li se ve Windows Vista okno **Přehrát automaticky**, klepněte na **Spustit Setup.exe** v poli **Nainstalovat nebo spustit** program a poté klepněte na **Pokračovat** v okně **Řízení uživatelských účtů**.

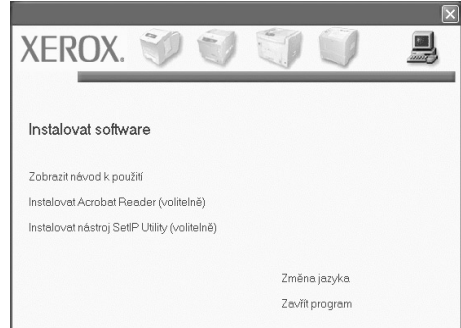

#### **3** Klepněte na tlačítko **Další**.

- V případě potřeby vyberte z rozevíracího seznamu příslušný jazyk.
- **4** Vyberte možnost **Typická instalace pro lokální tiskárnu**. Klepněte na tlačítko **Další**.

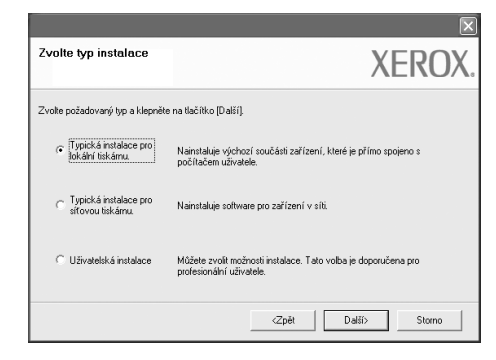

**POZNáMKA**: Pokud váš výrobek nepodporuje síŤovou instalaci, pak se možnost **"Typická instalace pro síŤovou tiskárnu."** na obrazovce neobjeví.

**POZNáMKA**: Není-li tiskárna připojena k počítači, zobrazí se následující okno.

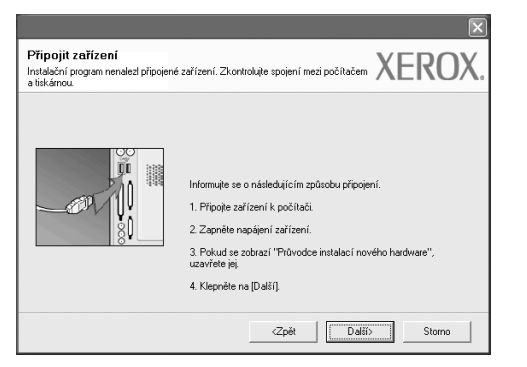

- Připojte tiskárnu a potom klepněte na tlačítko **Další**.
- Chcete-li tiskárnu připojit později, klepněte na tlačítko **Další** a na následující obrazovce na tlačítko **Ne**. Potom bude zahájena instalace. Na konci instalace nebude vytištěna zkušební stránka.
- *Instalační okno zobrazené v této uživatelské příručce se může lišit v závislosti na tiskárně a používaném rozhraní.*
- **5** Po dokončení instalace se zobrazí okno s nabídkou tisku zkušební stránky. Chcete-li zkušební stránku vytisknout, zaškrtněte příslušné políčko a klepněte na tlačítko **Další**.

V opačném případě pouze klepněte na tlačítko **Další** a přejděte [ke kroku 7](#page-3-0).

**6** Pokud se zkušební stránka vytiskne správně, klepněte na tlačítko **Ano**.

Pokud ne, vytiskněte ji znovu klepnutím na tlačítko **Ne**.

<span id="page-3-0"></span>**7** Chcete-li dostávat aktuální informace od společnosti Xerox, zaregistrujte se jako uživatel tiskárny Xerox zaškrtnutím příslušného políčka a klepnutím na tlačítko **Dokončit**. Nyní budete přesměrováni na webové stránky společnosti Xerox.

Jinak pouze klepněte na tlačítko **Dokončit**.

#### **Uživatelská instalace**

Můžete zvolit jednotlivé komponenty pro instalaci.

- **1** Zkontrolujte, zda je tiskárna připojena k počítači a zda je zapnutá.
- **2** Do jednotky CD-ROM vložte dodaný disk CD-ROM.

Disk CD-ROM by se měl automaticky spustit a mělo by se zobrazit okno instalace.

Používáte-li systém Windows Vista, klepněte na tlačítko **Start** → **Všechny programy** → **Příslušenství** → **Spustit** a zadejte **X:\Setup.exe**

Zobrazí-li se ve Windows Vista okno **Přehrát automaticky**, klepněte na **Spustit Setup.exe** v poli **Nainstalovat nebo spustit** program a poté klepněte na **Pokračovat** v okně **Řízení uživatelských účtů**.

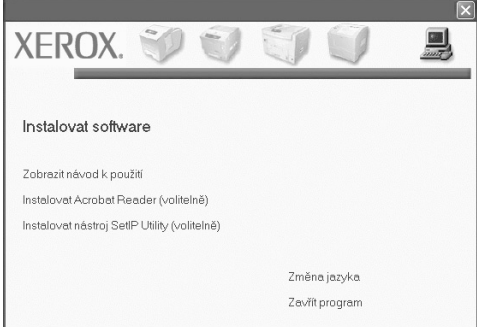

#### **3** Klepněte na tlačítko **Další**.

- V případě potřeby vyberte z rozevíracího seznamu příslušný jazyk.
- **Zobrazit návod k použití**: Tímto tlačítkem zobrazíte uživatelskou příručku. Pokud počítač neobsahuje aplikaci Adobe Acrobat, klepněte na tuto možnost. Aplikace Adobe Acrobat potom bude automaticky nainstalována.
- **4** Vyberte možnost **Uživatelská instalace**. Klepněte na tlačítko **Další**.

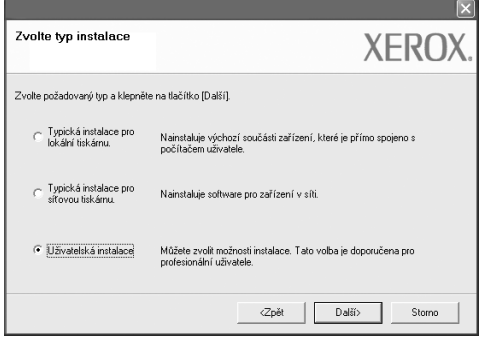

**5** Zobrazí se seznam místních dostupných tiskáren. Ze seznamu vyberte tiskárnu, kterou chcete nainstalovat, a klepněte na tlačítko **Další**.

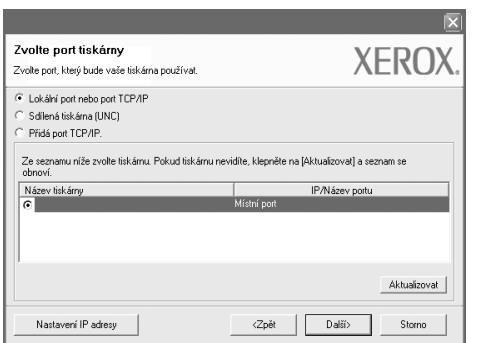

**6** Vyberte tiskárnu a klepněte na tlačítko **Další**.

**POZNáMKA**: Není-li tiskárna připojena k počítači, zobrazí se následující okno.

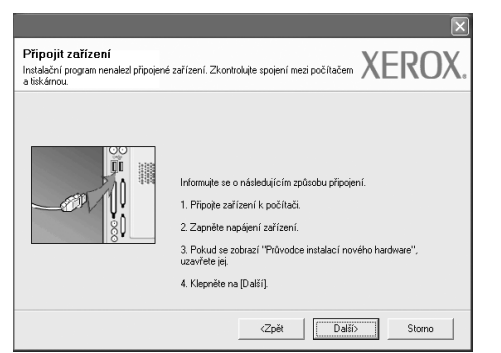

- Připojte tiskárnu a potom klepněte na tlačítko **Další**.
- Chcete-li tiskárnu připojit později, klepněte na tlačítko **Další** a na následující obrazovce na tlačítko **Ne**. Potom bude zahájena instalace. Na konci instalace nebude vytištěna zkušební stránka.
- *Instalační okno zobrazené v této uživatelské příručce se může lišit v závislosti na tiskárně a používaném rozhraní.*

**7** Vyberte komponenty, které chcete nainstalovat, a klepněte na tlačítko **Další**.

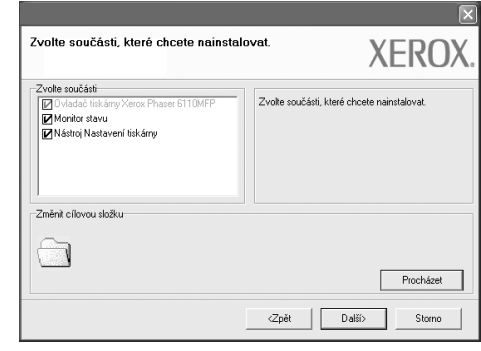

**POZNáMKA**: Instalační složku můžete změnit klepnutím na příkaz **Procházet**.

**8** Po dokončení instalace se zobrazí okno s nabídkou tisku zkušební stránky. Chcete-li zkušební stránku vytisknout, zaškrtněte příslušné políčko a klepněte na tlačítko **Další**.

V opačném případě pouze klepněte na tlačítko **Další** a přejděte [ke](#page-4-0)  [kroku 10.](#page-4-0)

**9** Pokud se zkušební stránka vytiskne správně, klepněte na tlačítko **Ano**.

Pokud ne, vytiskněte ji znovu klepnutím na tlačítko **Ne**.

<span id="page-4-0"></span>**10** Klepněte na tlačítko **Dokončit**.

#### <span id="page-5-0"></span>**Instalace softwaru pro síŤový tisk**

Pokud bude tiskárna připojena k síti, je nutné nejdříve pro tiskárnu nakonfigurovat nastavení protokolu TCP/IP. Jsou-li přiřazena a ověřena nastavení protokolu TCP/IP, můžete spustit instalaci softwaru ve všech počítačích v síti.

Při instalaci softwaru tiskárny můžete si můžete vybrat mezi typickou a uživatelskou metodou.

#### **Typická instalace**

Tato metoda je doporučená pro většinu uživatelů. Budou nainstalovány všechny součásti nezbytné pro práci s tiskárnou.

- **1** Zkontrolujte, zda je tiskárna připojena k síti a zapnutá. Podrobnosti o připojení k síti naleznete v uživatelské příručce dodané s tiskárnou.
- **2** Do jednotky CD-ROM vložte dodaný disk CD-ROM.

Disk CD-ROM by se měl automaticky spustit a mělo by se zobrazit okno instalace.

Používáte-li systém Windows Vista, klepněte na tlačítko **Start** → **Všechny programy** → **Příslušenství** → **Spustit** a zadejte **X:\Setup.exe**

Zobrazí-li se ve Windows Vista okno **Přehrát automaticky**, klepněte na **Spustit Setup.exe** v poli **Nainstalovat nebo spustit** program a poté klepněte na **Pokračovat** v okně **Řízení uživatelských účtů**.

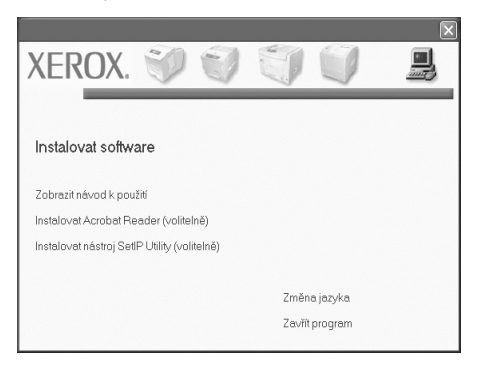

- **3** Klepněte na tlačítko **Další**.
	- V případě potřeby vyberte z rozevíracího seznamu příslušný jazyk.
	- **Zobrazit návod k použití**: Tímto tlačítkem zobrazíte uživatelskou příručku. Pokud počítač neobsahuje aplikaci Adobe Acrobat, klepněte na tuto možnost. Aplikace Adobe Acrobat potom bude automaticky nainstalována.

**4** Vyberte možnost **Typická instalace pro síŤovou tiskárnu.** Klepněte na tlačítko **Další**.

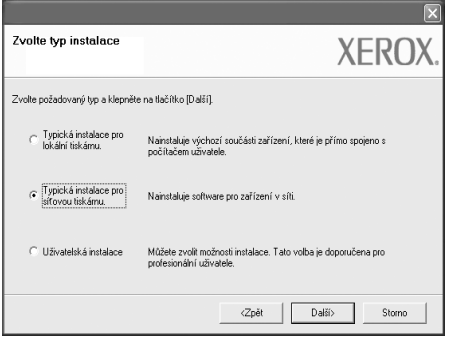

**5** Zobrazí se seznam tiskáren dostupných v síti. Ze seznamu vyberte tiskárnu, kterou chcete nainstalovat, a klepněte na tlačítko **Další**.

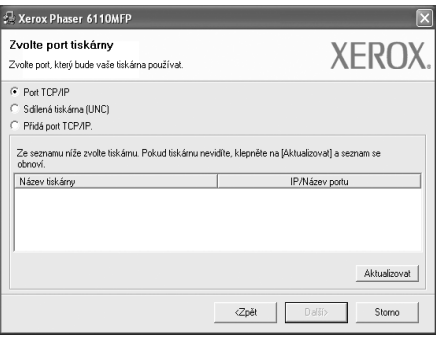

• Pokud není tiskárna v seznamu zobrazena, aktualizujte seznam klepnutím na tlačítko **Aktualizovat**, nebo přidejte tiskárnu do sítě přepínačem **Přidá port TCP/IP.** Chcete-li přidat tiskárnu do sítě, zadejte název portu a adresu IP tiskárny.

Pro ověření adresy IP vaší tiskárny nebo adresy MAC vytiskněte stránku konfigurace.

**POZNáMKA**: Jestliže nemůžete v síti nalézt svou tiskárnu, vypněte nejprve firewall a poté klepněte na tlačítko **Aktualizovat**.

**6** Po dokončení instalace se zobrazí okno s nabídkou k vytištění zkušební stránky. Pokud chcete tak učinit, zaškrtněte příslušné políčko a klepněte na **Dokončit**.

Jinak pouze klepněte na tlačítko **Dokončit**.

#### **Uživatelská instalace**

Můžete zvolit jednotlivé komponenty pro instalaci a nastavit konkrétní adresu IP.

- **1** Zkontrolujte, zda je tiskárna připojena k síti a zapnutá. Podrobnosti o připojení k síti naleznete v uživatelské příručce dodané s tiskárnou.
- **2** Do jednotky CD-ROM vložte dodaný disk CD-ROM.

Disk CD-ROM by se měl automaticky spustit a mělo by se zobrazit okno instalace.

Používáte-li systém Windows Vista, klepněte na tlačítko **Start** → **Všechny programy** → **Příslušenství** → **Spustit** a zadejte **X:\Setup.exe**

Zobrazí-li se ve Windows Vista okno **Přehrát automaticky**, klepněte na **Spustit Setup.exe** v poli **Nainstalovat nebo spustit** program a poté klepněte na **Pokračovat** v okně **Řízení uživatelských účtů**.

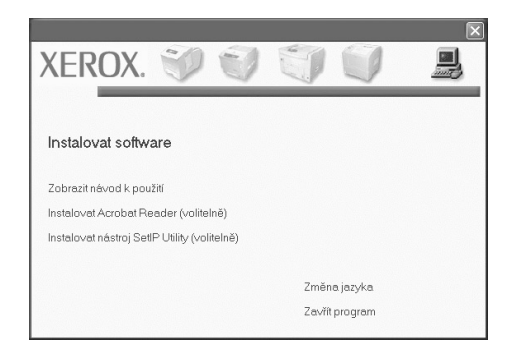

- **3** Klepněte na tlačítko **Další**.
	- V případě potřeby vyberte z rozevíracího seznamu příslušný jazyk.
	- **Zobrazit návod k použití**: Tímto tlačítkem zobrazíte uživatelskou příručku. Pokud počítač neobsahuje aplikaci Adobe Acrobat, klepněte na tuto možnost. Aplikace Adobe Acrobat potom bude automaticky nainstalována.
- **4** Vyberte možnost **Uživatelská instalace**. Klepněte na tlačítko **Další**.

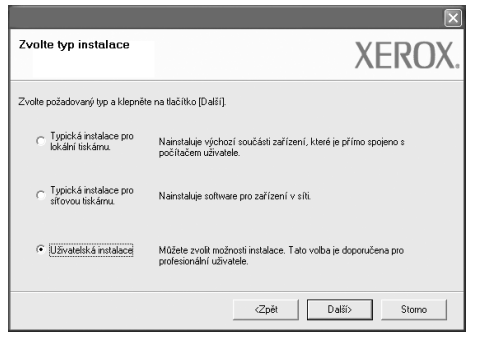

**5** Zobrazí se seznam tiskáren dostupných v síti. Ze seznamu vyberte tiskárnu, kterou chcete nainstalovat, a klepněte na tlačítko **Další**.

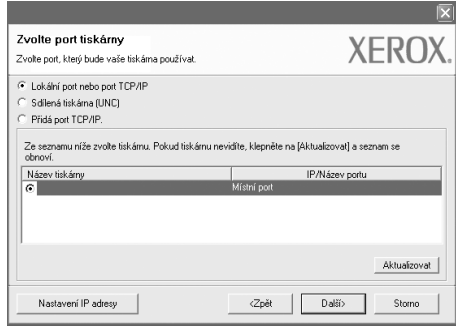

• Pokud není tiskárna v seznamu zobrazena, aktualizujte seznam klepnutím na tlačítko **Aktualizovat**, nebo přidejte tiskárnu do sítě přepínačem **Přidá port TCP/IP.** Chcete-li přidat tiskárnu do sítě, zadejte název portu a adresu IP tiskárny.

Pro ověření adresy IP vaší tiskárny nebo adresy MAC vytiskněte stránku konfigurace sítě.

**POZNáMKA**: Jestliže nemůžete v síti nalézt svou tiskárnu, vypněte nejprve firewall a poté klepněte na tlačítko **Aktualizovat**.

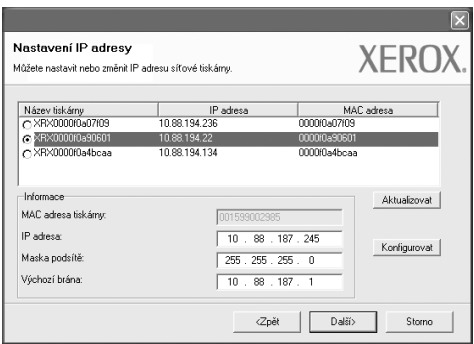

**TIP**: Chcete-li nastavit určitou adresu IP pro konkrétní síŤovou tiskárnu, klepněte na tlačítko **Nastavení IP adresy**. Zobrazí se okno Nastavení IP adresy. Postupujte takto:

- a. Ze seznamu vyberte tiskárnu, pro kterou chcete nastavit konkrétní adresu IP.
- b. Ručně nastavte adresu IP, masku podsítě a bránu tiskárny a klepnutím na tlačítko **Konfigurovat** nastavte konkrétní adresu IP pro síŤovou tiskárnu.
- c. Klepněte na tlačítko **Další**.

**6** Vyberte komponenty, které chcete nainstalovat. Po výběru komponent se zobrazí následující okno. Můžete také změnit název tiskárny, nastavit tiskárnu pro sdílení v síti, nastavit tiskárnu jako výchozí a změnit název portu každé tiskárny. Klepněte na tlačítko **Další**.

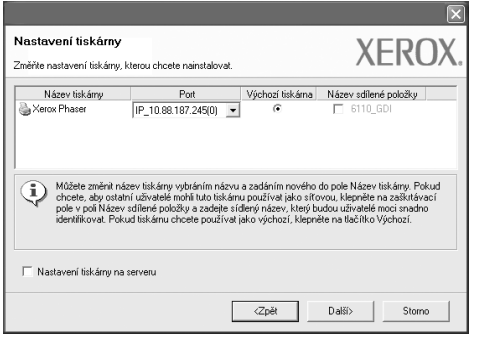

Chcete-li nainstalovat software na server, zaškrtněte políčko **Nastavení tiskárny na serveru**.

**7** Po dokončení instalace se zobrazí okno s nabídkou k vytištění zkušební stránky. Pokud chcete tak učinit, zaškrtněte příslušné políčko a klepněte na **Dokončit**.

Jinak pouze klepněte na tlačítko **Dokončit**.

## <span id="page-8-0"></span>**3 Skenování pomocí ovladač<sup>e</sup> WIA**

Zařízení podporuje také skenování obrázků pomocí ovladače Windows Image Acquisition (WIA). WIA je jednou ze standardních součástí systému Microsoft® Windows® Vista, která spolupracuje s digitálními fotoaparáty a skenery. Na rozdíl od ovladače TWAIN lze obrázky pomocí ovladače WIA skenovat a dále upravovat bez použití dalšího softwaru.

#### *Vaše zařízení nemusí být touto funkcí vybaveno***.**

**POZNáMKA**: Ovladač WIA je k dispozici pouze v systému Windows Vista s portem USB.

- **1** Vložte dokumenty do automatického podavače dokumentů DADF (příp. ADF) lícem nahoru.
	- NEBO

Vložte jeden dokument na skenovací sklo lícem dolů a zavřete víko skeneru.

- **2** Klepněte na Start → Ovládací panely → Hardware a zvuk → **Skenery a fotoaparáty**.
- **3** Klepněte na možnost **Skenovat dokument nebo obrázek**. **Nástroj Fax a skener** se automaticky spustí.

#### **POZNáMKA**:

- **•** Chcete-li zobrazit skenery, klepněte na možnost **Zobrazit skenery a fotoaparáty**.
- **•** Není-li zobrazena položka **Skenovat dokument nebo obrázek**, spusŤte program Malování a vyberte příkaz **Skener nebo fotoaparát...** v nabídce **Soubor**.
- **4** Klepněte na **Nové skenování** a ovladač skenování se otevře.
- **5** Vyberte možnosti nastavení skenování a klepněte na tlačítko **Náhled**. V zobrazeném náhledu uvidíte, jak nastavené možnosti ovlivní obrázek.
- **6** Klepněte na tlačítko **Skenovat**.

**POZNáMKA**: Klepnutím na tlačítko **Storno** v průvodci prací se skenerem a fotoaparátem můžete úlohu skenování zrušit.